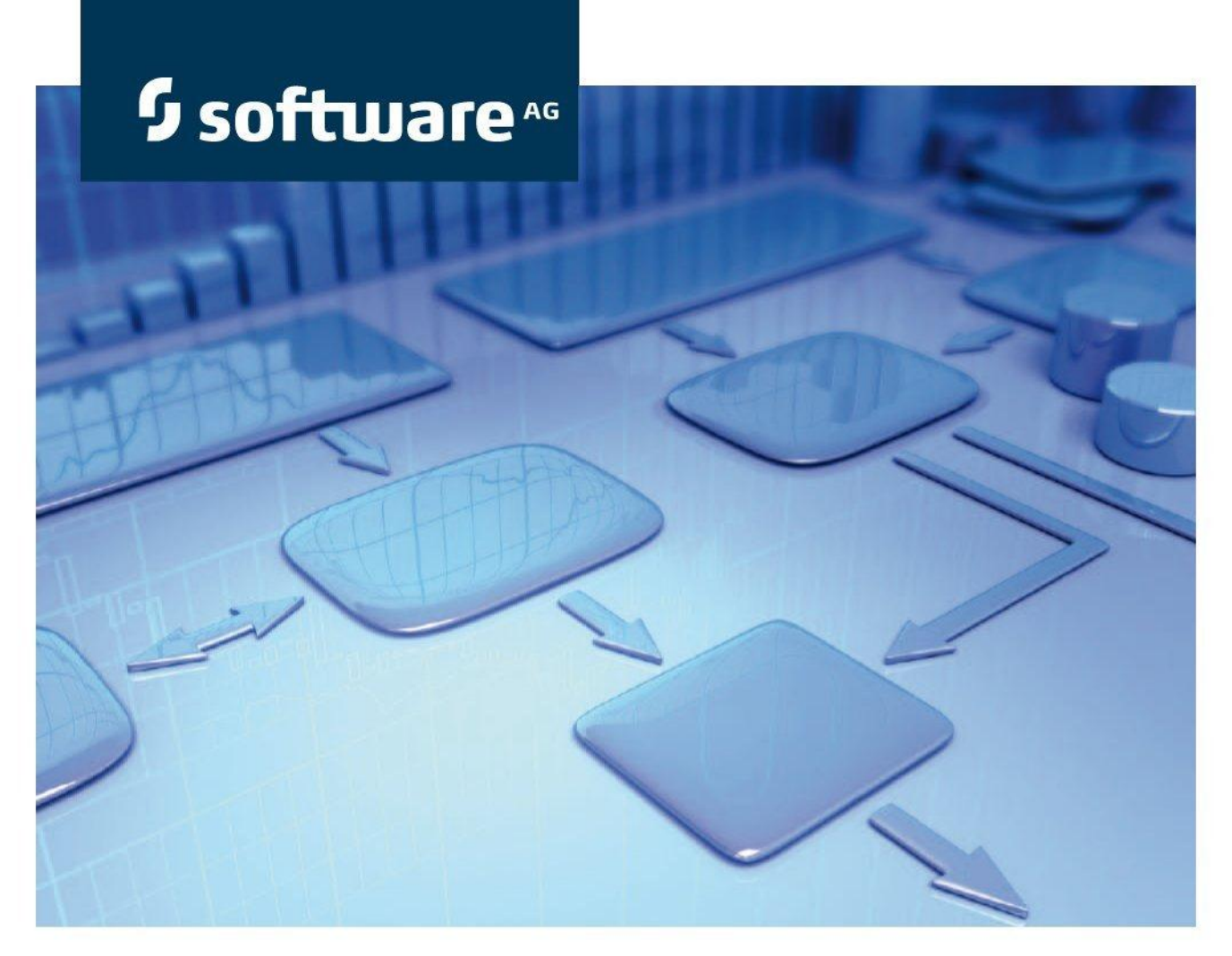

# ARIS クライアント インストール マニュアル

# **ARIS**

バージョン 9.7 - Service Release 3

2015 年 4 月

This document applies to ARIS Version 9.7 and to all subsequent releases. Specifications contained herein are subject to change and these changes will be reported in subsequent release notes or new editions.

Copyright © 2000 - 2015 [Software AG,](http://www.softwareag.com/) Darmstadt, Germany and/or Software AG USA Inc., Reston, VA, USA, and/or its subsidiaries and/or its affiliates and/or their licensors.

The name Software AG and all Software AG product names are either trademarks or registered trademarks of Software AG and/or Software AG USA Inc. and/or its subsidiaries and/or its affiliates and/or their licensors. Other company and product names mentioned herein may be trademarks of their respective owners. Detailed information on trademarks and patents owned by Software AG and/or its subsidiaries is located at [http://softwareag.com/licenses.](http://softwareag.com/licenses)

Use of this software is subject to adherence to Software AG's licensing conditions and terms. These terms are part of the product documentation, located at<http://softwareag.com/licenses> and/or in the root installation directory of the licensed product(s).

This software may include portions of third-party products. For third-party copyright notices, license terms, additional rights or restrictions, please refer to "License Texts, Copyright Notices and Disclaimers of Third Party Products". For certain specific third-party license restrictions, please refer to section E of the Legal Notices available under "License Terms and Conditions for Use of Software AG Products / Copyright and Trademark Notices of Software AG Products". These documents are part of the product documentation, located at<http://softwareag.com/licenses> and/or in the root installation directory of the licensed product(s).

# 目次

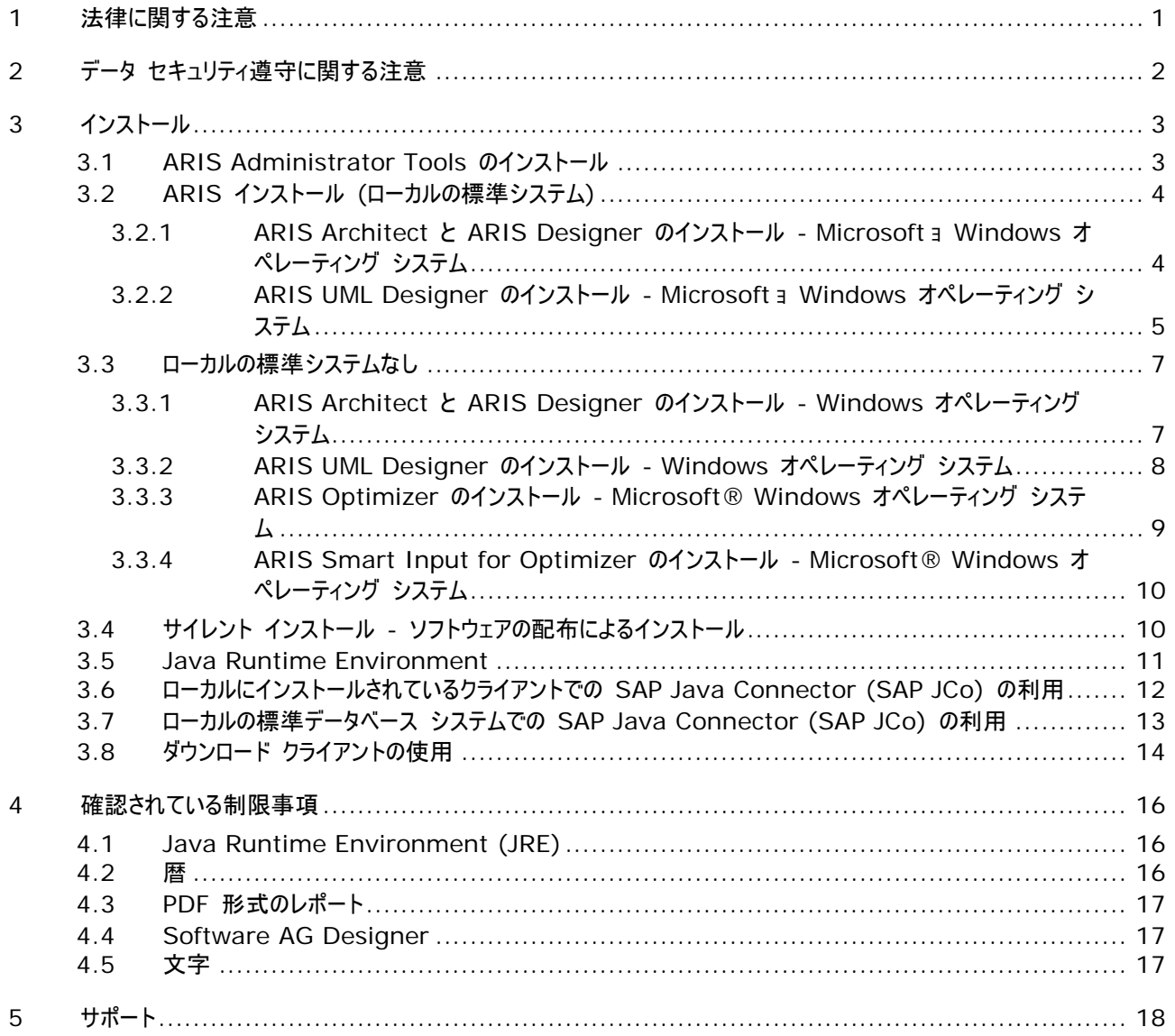

# <span id="page-3-0"></span>**1** 法律に関する注意

このマニュアルでは、印刷が行われた時点における設定および機能について説明しています。 マニュアルとソフトウェアは生産サ イクルが異なるため、設定および機能の説明は実際の設定および機能と異なる場合があります。 相違に関する情報は製品 に付属している Readme ファイルに記載されています。 このファイルをお読みになり、その情報を考慮に入れた上で、製品を インストール、設定およびご使用ください。

Software AG のサービスを利用しないでシステムの技術的機能と業務機能をすべてインストールする場合は、インストール するシステム、その目的、対象システム、さまざまな依存性などに関して広範な知識が必要です。 プラットフォームの数が多く、 ハードウェアとソフトウェアの設定が相互に依存するので、特定のインストール シナリオのみしか記述できません。 すべての設定 と依存性を記述することはできません。

各種の技術を組み合わせる場合は、製造元の指示 (特にインターネット ページに公開されたリリースに関するお知らせ) に 従ってください。 承認されているサードパーティ システムが正しく機能すること、および正しくインストールされることの保証はいた しかねます。また、サードパーティ システムはサポートしていません。 必ず、該当の製造元のインストール マニュアルに記載され ている手順に従ってください。 問題がある場合は、製造元にお問い合わせください。

サードパーティ システムのインストールにサポートが必要な場合は、最寄りの Software AG の販売部門にお問い合わせく ださい。 このような製造元またはお客様固有の変更は、Software AG の標準ソフトウェア保守契約の対象ではありません。 このような変更は、それを特別に要請し、同意した場合にのみ実行できます。

説明の中で特定の ARIS 製品を参照している場合、製品には名前が付けられています。 それ以外の場合、ARIS 製品 の名前は次のように使用されます。

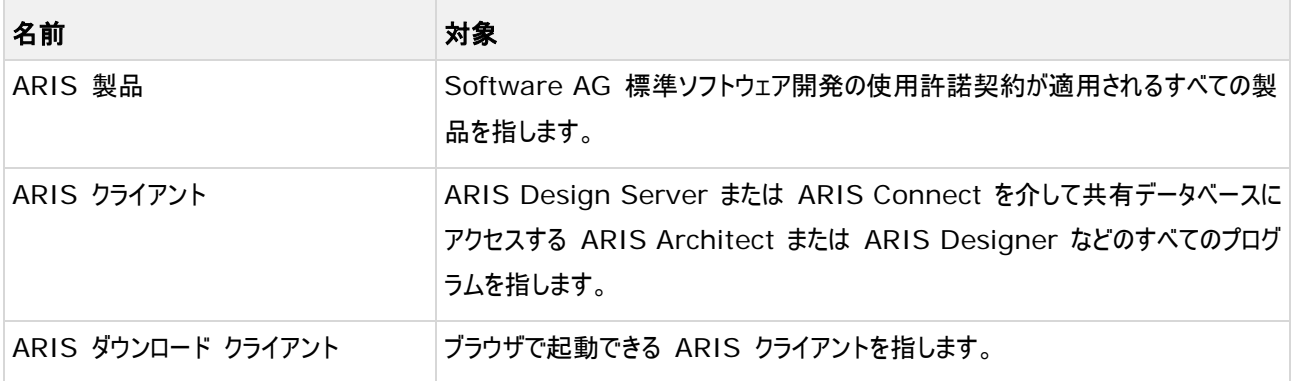

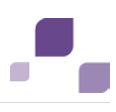

# <span id="page-4-0"></span>**2** データ セキュリティ遵守に関する注意

データを保護するために最善を尽くしております。 ARIS がお使いの IT 環境に正しく統合されていることを確認してください。 ARIS Design Server と ARIS クライアント間の通信を安全に信頼性を持って行うことができるように、ファイアウォールを 使用してお使いのシステムが不正にアクセスされないようにしてください。 ARIS では、正しい DNS 名前解決の、機能する TCP/IP 接続が必要です。 接続の問題が発生した場合は、担当の管理者まで連絡してください。

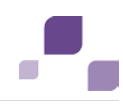

# <span id="page-5-0"></span>**3** インストール

この章では、ARIS クライアント ソフトウェアのインストールについて説明します。 各インストールについて、ステップごとに説明し ます。 Setup.exe インストール プログラムを使用して、「初めて」インストールを実行する場合を想定しています。

Windows のインストール プログラムは、インストール媒体の Setups¥Windows¥ARIS Client にあります。 インストー ル媒体とは、DVD またはダウンロードしたインストール パッケージのことです。

インストール中にシステム ファイルが変更される場合は、インストール後にコンピューターを再起動するようにメッセージが表示さ れます。

クライアント プログラムは、インストールされたバージョンとして、ブラウザーで使用することができます (ダウンロード クライアント)。 以下はインストールの説明です。 ARIS Symbol Editor は、つねに自動的にインストールされます。

ARIS サーバー コンポーネントのインストール手順と操作に必要な設定に関する情報は、『サーバー インストールおよび管理 マニュアル』を参照してください。

法律上の注意『[1](#page-3-0)ページ』を考慮してください。

ハードウェアおよびソフトウェア要件に関する情報は、インストール媒体にある『ARIS Platform Matrix』を参照するか、これ をダウンロード 『<https://empower.softwareag.com/Products/default.asp?>参照 』してください。

#### <span id="page-5-1"></span>**3.1 ARIS Administrator Tools** のインストール

この章では、Windows オペレーティング システムでの ARIS 管理ツールのインストールについて説明します。 法律上の注 意 『[1](#page-3-0)ページ 』を考慮してください。このインストールの際には、ARIS サーバー管理と ARIS Script Runner をインストー ルします。

コンソール アプリケーションの ARIS サーバー管理を使用して、たとえばクライアントの ARIS データベースを管理できます。 各コマンドは、コマンド ライン パラメーターとして転送されます。 このプログラムでは、各コマンドが異常なく実行されたかどうか、 また実行されたコマンドによってどのような効果がもたらされたかに関する情報が提供されます。

どのクライアント コンピューターからでも ARIS サーバー管理を実行して、サーバー上のデータベースにアクセスできます。

手順

- 1. すべての製品と機能についてシステム要件が満たされていることを確認します。 ARIS により使用されるサーバー、およ びその設定に関する情報は、インストール媒体の『Server Installation and Administration Guide』を参照し てください。
- 2. ARIS インストール媒体をドライブに挿入するか、インストール プログラムをダウンロードします。
- 3. setup.exe インストール プログラムをダブルクリックします。
- 4. [次へ] をクリックします。
- 5. 使用権許諾契約書を読み、これに同意する場合は、[使用権許諾契約書の全条項に同意します] を選択します。 使用許諾契約を印刷する場合は、[印刷] をクリックしてください。
- 6. [次へ] をクリックします。 [プログラム フォルダーの選択] ページが開きます。
- 7. インストール ディレクトリを選択します。

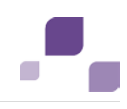

デフォルト以外のディレクトリに製品をインストールする場合は、[変更] をクリックします。 [インストール先のフォルダー] ボックスにパスを入力するか、[ディレクトリの選択] ボックスで適切なディレクトリに移動し、[OK] をクリックします。 インストールできるすべての製品が表示されます。

- 8. [ARIS Administrator Tools] を選択します。
- 9. [インストール] をクリックすると製品がインストールされます。

インストール処理が実行され、完了するとメッセージが表示されます。

10. [完了] をクリックします。

インストールが完了し、インストール プログラムが閉じます。

# <span id="page-6-0"></span>**3.2 ARIS** インストール **(**ローカルの標準システム**)**

64 ビットのオペレーティング システムでは、ARIS クライアントをローカルの標準システムとインストールできます。

ARIS Architect または ARIS Designer のライセンスを持たず、通常、中央の ARIS サーバーで作業をする場合は、 インストール後にこのサーバーにログオンして、LOCAL サーバーのライセンスを入手する必要があります。

LOCAL サーバーを使用する際には、system ユーザーとパスワード manager の組み合わせのみで作業ができることに注 意してください。 ARIS Publisher エクスポートは作成できません。 ただし、静的な HTML エクスポートは作成できます。 以前の ARIS バージョンで作成されたデータベースは、新しい ARIS バージョンをインストールした後に復元できるように、バ ックアップしてください。

LOCAL サーバーで作業を行っている場合は、次の機能は使用できません:

- **Process Governance**
- webMethods の統合
- ARIS 文書格納
- SAP 同期
- <span id="page-6-1"></span>ARIS Cloud Controller (ACC)

#### **3.2.1 ARIS Architect** と **ARIS Designer** のインストール **- Microsoft** ョ **Windows** オペレーティング システム

この章では、Microsoft Windows オペレーティング システムでの ARIS Architect および ARIS Designer のインス トールについて説明します。

追加の言語がインストールされると、インストールした言語の文書およびヘルプ ファイルが自動的にインストールされます。

手順

- 1. すべての製品と機能についてシステム要件が満たされていることを確認します。
- 2. ARIS インストール媒体をドライブに挿入するか、インストール プログラムをダウンロードします。
- 3. インストール プログラムをダブルクリックします。
- 4. [次へ] をクリックします。
- 
- 5. 使用権許諾契約書を読み、これに同意する場合は、[使用権許諾契約書の全条項に同意します] を選択します。 使用許諾契約を印刷する場合は、[印刷] をクリックしてください。
- 6. [次へ] をクリックします。 [プログラム フォルダーの選択] ページが開きます。
- 7. インストール ディレクトリを選択します。

デフォルト以外のディレクトリに製品をインストールする場合は、[変更] をクリックします。 [インストール先のフォルダー] ボックスにパスを入力するか、[ディレクトリの選択] ボックスで適切なディレクトリに移動し、[OK] をクリックします。

インストールできるすべての製品が表示されます。

- 8. [ARIS Architect/Designer] を選択します。 ライセンスに従って、プログラムを起動すると ARIS Architect また は ARIS Designer が開きます。
- 9. [次へ] をクリックします。
- 10. [ARIS インストール (ローカルの標準データベース システム)] を選択します。この場合、ARIS Architect は使用で きますが、ARIS Designer は使用できません。
- 11. [次へ] をクリックします。
- 12. ARIS Architect ライセンスをインポートします。 ファイルへ移動するには、[変更] をクリックします。 ARIS Architect または ARIS UML Designer のライセンスを持たず、通常、中央の ARIS サーバーで作業をする場合 は、インストール後にこのサーバーにログオンして、LOCAL サーバーのライセンスを入手する必要があります。
- 13. [インストール] をクリックすると製品がインストールされます。

インストール処理が実行され、完了するとメッセージが表示されます。

- 14. [完了] をクリックします。
- インストールが完了し、インストール プログラムが閉じます。

#### <span id="page-7-0"></span>**3.2.2 ARIS UML Designer** のインストール **- Microsoft** ョ **Windows** オペレーテ ィング システム

この章では、Microsoft Windows オペレーティング システムでの ARIS UML Designer のインストールについて説明し ます。

追加の言語がインストールされると、インストールした言語の文書およびヘルプ ファイルが自動的にインストールされます。

手順

- 1. すべての製品と機能についてシステム要件が満たされていることを確認します。 ARIS により使用されるサーバー、およ びその設定に関する情報は、インストール媒体の『Server Installation and Administration Guide』を参照して ください。
- 2. ARIS インストール媒体をドライブに挿入するか、インストール プログラムをダウンロードします。
- 3. インストール プログラムをダブルクリックします。
- 4. [次へ] をクリックします。

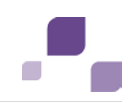

- 5. 使用権許諾契約書を読み、これに同意する場合は、[使用権許諾契約書の全条項に同意します] を選択します。 使用許諾契約を印刷する場合は、[印刷] をクリックしてください。
- 6. [次へ] をクリックします。 [プログラム フォルダーの選択] ページが開きます。
- 7. インストール ディレクトリを選択します。 デフォルト以外のディレクトリに製品をインストールする場合は、[変更] をクリックします。 [インストール先のフォルダー] ボックスにパスを入力するか、[ディレクトリの選択] ボックスで適切なディレクトリに移動し、[OK] をクリックします。

インストールできるすべての製品が表示されます。

- 8. [ARIS UML Designer] を選択します。
- 9. [次へ] をクリックします。
- 10. [ARIS インストール (ローカルの標準データベース システム)] を選択します。ARIS UML Designerライセンスをイン ポートします。 ARIS UML Designer のライセンスを持たず、通常、中央の ARIS サーバーで作業をする場合は、 インストール後にこのサーバーにログオンして、LOCAL サーバーのライセンスを入手する必要があります。
- 11. [次へ] をクリックします。
- 12. [インストール] をクリックすると製品がインストールされます。 インストール処理が実行され、完了するとメッセージが表示されます。
- 13. [完了] をクリックします。

インストールが完了し、インストール プログラムが閉じます。

# <span id="page-9-0"></span>**3.3** ローカルの標準システムなし

# <span id="page-9-1"></span>**3.3.1 ARIS Architect** と **ARIS Designer** のインストール **- Windows** オペレー ティング システム

この章では、Microsoft Windows オペレーティング システムでの ARIS Architect および ARIS Designer のインス トールについて説明します。

追加の言語がインストールされると、インストールした言語の文書およびヘルプ ファイルが自動的にインストールされます。

手順

- 1. すべての製品と機能についてシステム要件が満たされていることを確認します。
- 2. ARIS インストール媒体をドライブに挿入するか、インストール プログラムをダウンロードします。
- 3. インストール プログラムをダブルクリックします。
- 4. [次へ] をクリックします。
- 5. 使用権許諾契約書を読み、これに同意する場合は、[使用権許諾契約書の全条項に同意します] を選択します。 使用許諾契約を印刷する場合は、[印刷] をクリックしてください。
- 6. [次へ] をクリックします。 [プログラム フォルダーの選択] ページが開きます。
- 7. インストール ディレクトリを選択します。 デフォルト以外のディレクトリに製品をインストールする場合は、[変更] をクリックします。 [インストール先のフォルダー] ボックスにパスを入力するか、[ディレクトリの選択] ボックスで適切なディレクトリに移動し、[OK] をクリックします。 インストールできるすべての製品が表示されます。
- 8. [ARIS Architect/Designer] を選択します。 ライセンスに従って、プログラムを起動すると ARIS Architect また は ARIS Designer が開きます。
- 9. [次へ] をクリックします。
- 10. [ARIS インストール (ローカルの標準データベース システムなし)] を選択します。
- 11. [次へ] をクリックします。
- 12. [インストール] をクリックすると製品がインストールされます。

インストール処理が実行され、完了するとメッセージが表示されます。

- 13. [完了] をクリックします。
- インストールが完了し、インストール プログラムが閉じます。

#### **ARIS**

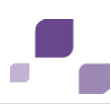

# <span id="page-10-0"></span>**3.3.2 ARIS UML Designer** のインストール **- Windows** オペレーティング システム

この章では、Microsoft Windows オペレーティング システムでの ARIS UML Designer のインストールについて説明し ます。

追加の言語がインストールされると、インストールした言語の文書およびヘルプ ファイルが自動的にインストールされます。 手順

- 1. すべての製品と機能についてシステム要件が満たされていることを確認します。
- 2. ARIS インストール媒体をドライブに挿入するか、インストール プログラムをダウンロードします。
- 3. インストール プログラムをダブルクリックします。
- 4. [次へ] をクリックします。
- 5. 使用権許諾契約書を読み、これに同意する場合は、[使用権許諾契約書の全条項に同意します] を選択します。 使用許諾契約を印刷する場合は、[印刷] をクリックしてください。
- 6. [次へ] をクリックします。 [プログラム フォルダーの選択] ページが開きます。
- 7. インストール ディレクトリを選択します。 デフォルト以外のディレクトリに製品をインストールする場合は、[変更] をクリックします。 [インストール先のフォルダー] ボックスにパスを入力するか、[ディレクトリの選択] ボックスで適切なディレクトリに移動し、[OK] をクリックします。 インストールできるすべての製品が表示されます。
- 8. [ARIS UML Designer] を選択します。
- 9. [次へ] をクリックします。
- 10. [ARIS インストール (ローカルの標準データベース システムなし)] を選択します。
- 11. [次へ] をクリックします。
- 12. [インストール] をクリックすると製品がインストールされます。

インストール処理が実行され、完了するとメッセージが表示されます。

- 13. [完了] をクリックします。
- インストールが完了し、インストール プログラムが閉じます。

#### <span id="page-11-0"></span>**3.3.3 ARIS Optimizer** のインストール **- Microsoft® Windows** オペレーティング システム

この章では、Microsoft Windows オペレーティング システムでの ARIS Optimizer のインストールについて説明します。 追加の言語がインストールされると、インストールした言語の文書およびヘルプ ファイルが自動的にインストールされます。

手順

- 1. すべての製品と機能についてシステム要件が満たされていることを確認します。
- 2. ARIS インストール媒体をドライブに挿入するか、インストール プログラムをダウンロードします。
- 3. インストール プログラムをダブルクリックします。
- 4. [次へ] をクリックします。
- 5. 使用権許諾契約書を読み、これに同意する場合は、[使用権許諾契約書の全条項に同意します] を選択します。 使用許諾契約を印刷する場合は、[印刷] をクリックしてください。
- 6. [次へ] をクリックします。 [プログラム フォルダーの選択] ページが開きます。
- 7. インストール ディレクトリを選択します。 デフォルト以外のディレクトリに製品をインストールする場合は、[変更] をクリックします。 [インストール先のフォルダー] ボックスにパスを入力するか、[ディレクトリの選択] ボックスで適切なディレクトリに移動し、[OK] をクリックします。 インストールできるすべての製品が表示されます。
- 8. [ARIS Optimizer] を選択します。
- 9. [次へ] をクリックします。
- 10. [インストール] をクリックすると製品がインストールされます。

インストール処理が実行され、完了するとメッセージが表示されます。

- 11. [完了] をクリックします。
- インストールが完了し、インストール プログラムが閉じます。

<span id="page-12-0"></span>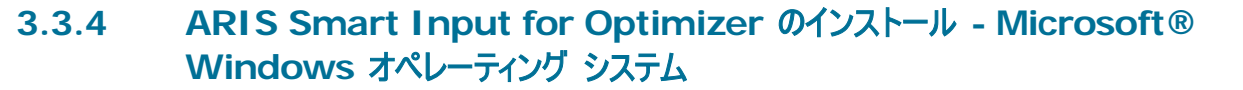

この章では、Microsoft Windows オペレーティング システムでの ARIS Smart Input for Optimizer のインストール について説明します。

追加の言語がインストールされると、インストールした言語の文書およびヘルプ ファイルが自動的にインストールされます。

手順

- 1. すべての製品と機能についてシステム要件が満たされていることを確認します。
- 2. ARIS インストール媒体をドライブに挿入するか、インストール プログラムをダウンロードします。
- 3. インストール プログラムをダブルクリックします。
- 4. [次へ] をクリックします。
- 5. 使用権許諾契約書を読み、これに同意する場合は、[使用権許諾契約書の全条項に同意します] を選択します。 使用許諾契約を印刷する場合は、[印刷] をクリックしてください。
- 6. [次へ] をクリックします。 [プログラム フォルダーの選択] ページが開きます。
- 7. インストール ディレクトリを選択します。 デフォルト以外のディレクトリに製品をインストールする場合は、[変更] をクリックします。 [インストール先のフォルダー] ボックスにパスを入力するか、[ディレクトリの選択] ボックスで適切なディレクトリに移動し、[OK] をクリックします。 インストールできるすべての製品が表示されます。
- 8. [ARIS Smart Input for Optimizer] を選択します。
- 9. [次へ] をクリックします。
- 10. [インストール] をクリックすると製品がインストールされます。

インストール処理が実行され、完了するとメッセージが表示されます。

11. [完了] をクリックします。

<span id="page-12-1"></span>インストールが完了し、インストール プログラムが閉じます。

#### **3.4** サイレント インストール **-** ソフトウェアの配布によるインストール

ソフトウェア配布を使用して、クライアント コンピューターでユーザーが介入する必要なく、ARIS クライアントを会社内全体でイ ンストールできます。

必要条件

silent.txt には相対パスが含まれないようにしてください。

手順

1. silent.txt テキスト ファイルを ARIS クライアントの setup.exe と同じディレクトリにコピーします。

10

2. コマンド ラインを開いて、silent パラメーターを使用してセットアップを実行します。

例: setup.exe silent

セットアップが開始して、silent.txt ファイルに設定した指定ターゲット ディレクトリにインストールされます。

例

```
この例では、LOCAL サーバーで c:\Program Files ディレクトリに ARIS Architect と ARIS Optimizer をインスト
ールする silent.txt ファイルを示します。
```

```
TARGETDIR=C:\Program Files\ARIS9.5
product=Platform
clientproduct=ARISBusinessArchitect;ARISBusinessOptimizer
LANGUAGES=de; en
ProgramGroup=ARIS
DESTOPLINKS=FALSE
```
LOCAL.ENABELD=TRUE lic.source=#.zip すべての製品をインストールする場合は、次を入力します:

TARGETDIR=C:\Program Files\ARIS9.5 product=Platform clientproduct=all LANGUAGES=de; en ProgramGroup=ARIS DESTOPLINKS=FALSE

LOCAL.ENABELD=TRUE lic.source=#.zip

#### <span id="page-13-0"></span>**3.5 Java Runtime Environment**

ARIS を使用するすべてのコンピューターに Java Runtime Environment (JRE) をダウンロード クライアントとしてイン ストールする必要があります。 ここでは、標準的なインストール手順について説明します。 別のインストール方法を実行するに は、JRE のインストール中に [Adapted] オプション ボタンをオンにします。

ARIS Publisher の特定のエクスポート タイプにも JRE が必要です。

手順

- 1. ブラウザーを開いて、アドレス バーに「http://www.java.com」と入力します。 32 ビット バージョンが必要です。
- 2. Oracle Java Runtime Environment 32 ビットにより提供されるインストール手順に従ってください。
- 3. 別個の JRE をインストールするソフトウェア システムを使用する場合は、環境変数内で、SUN JRE へのパスが、個 別の JRE を持つソフトウェア システムのパスより前に指定されていることを確認してください。 このように設定しなかった 場合、Java ベースの ARIS 製品をブラウザーから実行できない可能性があります。

Oracle Java Runtime Environment (JRE) がインストールされました。

#### <span id="page-14-0"></span>**3.6** ローカルにインストールされているクライアントでの **SAP Java Connector (SAP JCo)** の利用

ARIS をローカルにインストールした場合は、SAP JCo 3.0.9 (sapjco3.jar/sapjco3.dll) が必要です。 ライセンス上 の理由のため、署名のないファイルはインストール中に自動的にコピーしないでください。

手順

- 1. 使用するオペレーティング システムと Java Runtime Environment (JRE) に応じて、SAP AG Service Marketplace『<http://service.sap.com/connectors>参照』 (ログオンが必要) からダウンロード パッケージを ダウンロードして、SAP JCo 3.0x (バージョン 3.0.9 以降) をインストールしてください。 コネクタは、[Connectors] の [SAP Java Connectors] の [Tools Services] にあります。
- 2. 64 ビットの Windows オペレーティング システムの場合、sapjco3.dll ファイルの 32 ビット バージョンを <Windows インストール ディレクトリ>¥SysWOW64 ディレクトリにコピーします。 その他の組み合わせについては、 表を参照してください。 Solaris など別のオペレーティング システムを使用している場合は、SAP AG から提供される 対応するダウンロード パッケージの指示に注意してください。
- 3. ファイル sapjco3.jar の 32 ビット バージョンを <ARIS インストール ディレクトリ>¥client¥lib ディレクトリへコピ ーします。

ARIS を再起動すると、SAP JCo 3.0.x が使用できるようになります。

LOCAL サーバーを使用している場合は、バージョン 3.0.9 の SAP JCo 3.0.x の 64 ビット バージョン 『[13](#page-15-0)ページ 』 も必要です。

SAP Java Connector の SAP JCo 3.0.9 を適切に提供しているが、Visual Studio 2005 C/C++ より古いラン タイム ライブラリのバージョンがインストールされている場合、Microsoft Active Template Library (ATL) をアップデー トする必要がある場合があります (Microsoft ATL パッチをダウンロード、

http://www.microsoft.com/downloads/details.aspx?displaylang=en&FamilyID=766a6af7-ec73- 40ff-b072-9112bab119c2)。 SAP Service Marketplace で SAP からの注意 1077727 と 1375494 を お読みください。

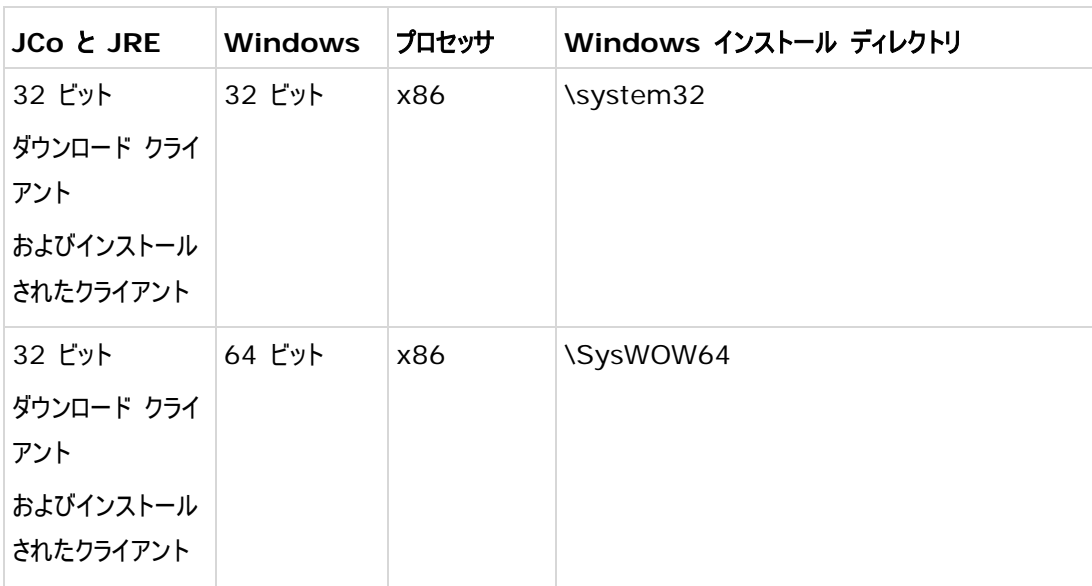

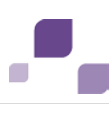

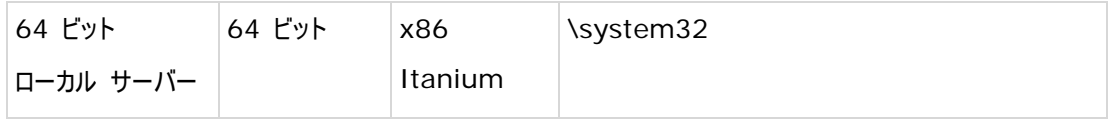

# <span id="page-15-0"></span>**3.7** ローカルの標準データベース システムでの **SAP Java Connector (SAP JCo)** の利用

ARIS をローカルの標準データベース システムと合わせてローカルにインストールした場合、ローカルにインストールしたクライアン トで利用できるようにした 『[12](#page-14-0)ページ 』バージョン SAP JCo 3.0.9 の SAP JCo 3.0.x (sapjco3.jar/sapjco3.dll) の 32 ビット バージョンが必要です。 ローカルの標準データベース システムには、64 ビットバージョンも必要です。 ライセンス 上の理由のため、署名のないファイルはインストール中に自動的にコピーしないでください。

#### 手順

- 1. 使用するオペレーティング システムと Java Runtime Environment (JRE) に応じて、SAP AG Service Marketplace『<http://service.sap.com/connectors>参照』 (ログオンが必要) からダウンロード パッケージを ダウンロードして、SAP JCo 3.0x (バージョン 3.0.9 以降) をインストールしてください。 コネクタは、[Connectors] の [SAP Java Connectors] の [Tools Services] にあります。
- 2. ファイル sapjco3.jar をディレクトリ <ARIS インストール ディレクトリ >\LOCALSERVER\bin\work\work\_abs\_local\base\webapps\abs\WEB-INF\lib
- 3. ファイル sapjco3.dll の 64 ビット バージョンを <Windows インストール ディレクトリ>¥system32 ディレクトリ へコピーします。

ARIS を再起動すると、SAP JCo 3.0.x が使用できるようになります。

SAP Java Connector の SAP JCo 3.0.9 を適切に提供しているが、Visual Studio 2005 C/C++ より古いラン タイム ライブラリのバージョンがインストールされている場合、Microsoft Active Template Library (ATL) をアップデー トする必要がある場合があります (Microsoft ATL パッチをダウンロード、

http://www.microsoft.com/downloads/details.aspx?displaylang=en&FamilyID=766a6af7-ec73-40ff-b072-9112bab119c2)。 SAP Service Marketplace で SAP からの注意 1077727 と 1375494 を お読みください。

# <span id="page-16-0"></span>**3.8** ダウンロード クライアントの使用

ARIS は、ダウンロード クライアントとして使用できます。 ダウンロード クライアントは、ARIS サーバーをインストールする際に インストールされます。 ARIS サーバーのインストールに関する手順は、『Server Installation and Administration Guide』を参照してください。

ダウンロード クライアントを操作するには、ダウンロード クライアントを起動するすべてのコンピューターに Oracle Java Runtime Environment (JRE) をインストール 『[11](#page-13-0)ページ 』する必要があります。

手順

担当の管理者が、ARIS ダウンロード クライアントへのリンクを提供できます。

ブラウザーを使用して、ネットワークでダウンロード クライアントにアクセスできます。

このリンクをブラウザーのお気に入り一覧に追加できます。

#### **SAP** ソリューションのプロセス指向型管理

SAP ソリューションのプロセス指向型管理を使用する場合は、使用している Java バージョンにしたがって、ファイル sapjco3.dll をプロセス指向型 SAP が使用できるクライアントの Wincows インストールのシステム ディレクトリにコピーす る必要があります。

手順

- 1. ユーザーが SAP システムで作成されており、SAP 同期と BI モデリング の RFC 権限を持っていることを確認してくだ さい。
- 2. 現在のファイル sapjco3.dll を <Windows インストール ディレクトリ>¥system のディレクトリに保存します。 64 ビットの Windows オペレーティング システムの場合、sapjco3.dll ファイルの 32 ビット バージョンを <Windows インストール ディレクトリ>¥SysWOW64 ディレクトリにコピーします。 その他の組み合わせについては、表を参照してく ださい。 Solaris など別のオペレーティング システムを使用している場合は、SAP AG から提供される対応するダウン ロード パッケージの指示に注意してください。

ARIS を再起動すると、SAP JCo 3.0.x が使用できるようになります。バージョン 3.0.9 の SAP JCo が必要です。

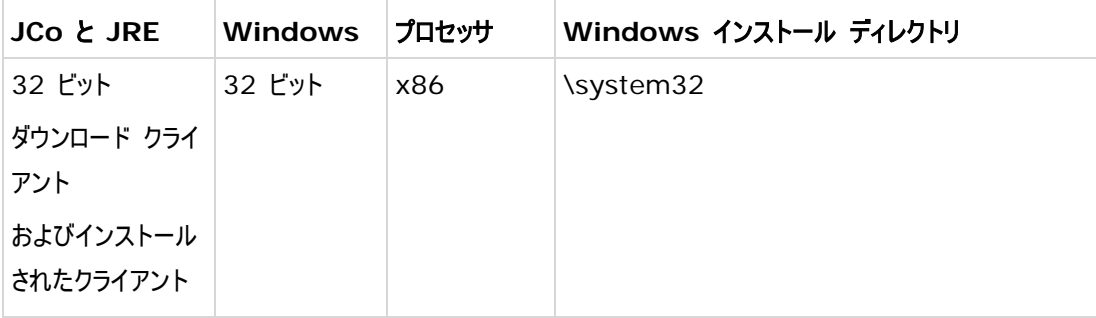

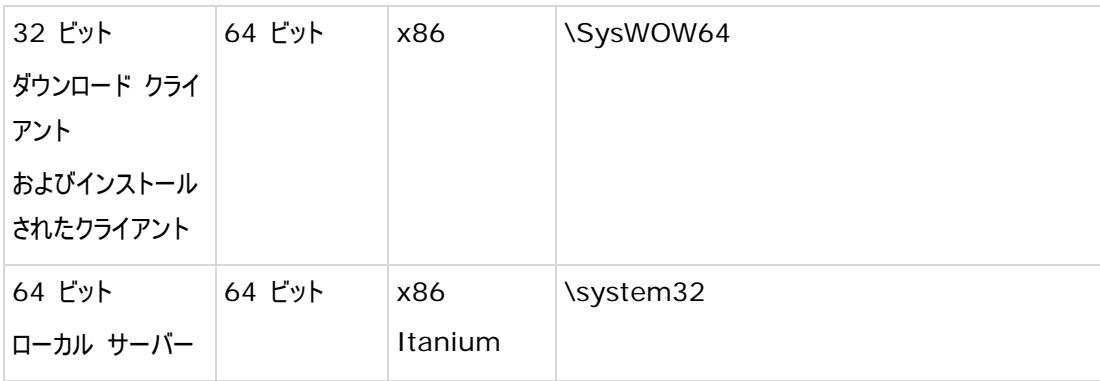

#### **ARIS**

#### <span id="page-18-0"></span>**4** 確認されている制限事項

ARIS の使用方法に応じて、最適なシステム環境は異なります。

特定の状況に関しては、Software AG 『[http://softwareag.com](http://softwareag.com/)参照 』 までお尋ねください。

ハードウェアとソフトウェアの要件に記述されているバージョンより新しいバージョンは、テストされておらず、承認もされていませ  $h_{\alpha}$ 

当ソフトウェアは、一覧に記載されているオペレーティング システムのバージョン、ならびにその他のソフトウェアおよびハードウェア 要件との組み合わせで動作することは承認されていますが、このことは、特定のハードウェア/ソフトウェアとの組み合わせで予期 せぬ競合性による問題が発生しないことを保証するものではありません。

たとえば、特定のプリンター/プリンター ドライバーやグラフィック カード/グラフィック カード ドライバーを特定のオペレーティング システムのバージョンで使用する場合などが、これに当てはまります。 場合によっては、ARIS でのグラフィックの表示、レポート の作成、その他の Office アプリケーションの使用、または ARIS Publisher エクスポートにおいて動作上の障害が発生す ることがあります。

各種の技術を組み合わせる場合は、製造元の指示 (特にインターネット ページに公開されたリリースに関するお知らせ) に 従ってください。 承認されているサードパーティ システムが正しく機能すること、および正しくインストールされることの保証はいた しかねます。また、サードパーティ システムはサポートしていません。 必ず、該当の製造元のインストール マニュアルに記載され ている手順に従ってください。 問題がある場合は、製造元にお問い合わせください。

サードパーティ システムのインストールにサポートが必要な場合は、最寄りの Software AG の販売部門にお問い合わせく ださい。 このような製造元またはお客様固有の変更は、Software AG の標準ソフトウェア保守契約の対象ではありません。 このような変更は、それを特別に要請し、同意した場合にのみ実行できます。

# <span id="page-18-1"></span>**4.1 Java Runtime Environment (JRE)**

#### **32** ビット バージョンのバージョン **7**

JRE バージョン 7 の使用を推奨します。

現時点では、Java は最大 4 GB のファイルのみを問題なく処理することができます。 このため、これよりサイズの大きなバッ クアップ ファイル (ADB) 『[16](#page-18-1)ページ 』 で、およびデータベースを復元する際にエラーが発生する可能性があります。バックア ップまたは復元の実行中にエラーが発生した場合は、お使いのデータベース管理システム (DBMS) のバックアップ機能を使 用してください。 大きなデータベースを復元するために十分なディスク スペースがあることを確認してください。 これは、『ARIS Platform Matrix』マニュアルに記載されているメモリ要件を超過する可能性があります。

#### <span id="page-18-2"></span>**4.2** 暦

ARIS ではグレゴリオ暦がサポートされています。 イスラム暦や日本の伝統的な暦などの、その他の暦はサポートされていませ  $h<sub>o</sub>$ 

# <span id="page-19-0"></span>**4.3 PDF** 形式のレポート

出力形式に [PDF] を選択し、デザイン ビューでレポート スクリプトを作成すると、ARIS サーバーがインストールされている コンピューターの文字セット (C:¥Windows¥Fonts) のみが使用されます。 たとえば、テキストが [アルジェリア] 文字セッ トで書式設定されている場合、この文字セットが指定したディレクトリにないと、テキストの出力にはデフォルトの文字セットが使 用されます。

C:¥Windows¥Fonts にインストールした追加の文字セットは自動的に対象となります。

#### <span id="page-19-1"></span>**4.4 Software AG Designer**

ARIS Publisher を使用して公開されたモデルを Software AG Designer で開いた場合、モデルが正しく表示されな い場合があります。 Software AG Designer で ARIS Publisher に承認されていないブラウザーを使用している場合、 または ARIS Publisher がカスタマイズされている場合などに、表示の問題が発生することがあります。

# <span id="page-19-2"></span>**4.5** 文字

JVM (Oracle) 『[http://bugs.sun.com/bugdatabase/view\\_bug.do?bug\\_id=5040856](http://bugs.sun.com/bugdatabase/view_bug.do?bug_id=5040856)参照 』 の既知の エラーにより、コンピューター名には欧文の文字しか使用できません。

日本語の名前が付いた OLE オブジェクトを「de」や「en」などの別の言語で公開すると、名前は正しく表示されません。 こ のようなファイルは開くことができません。 ファイルを開くには、日本語 (またはその他の言語) のファイル名を英語名に変更しま す。

# <span id="page-20-0"></span>**5** サポート

ご自身では実行できない特定のインストールに関するご質問がございましたら、最寄りの Software AG の販売部門 (フィ ールド サポート) にお問い合わせください。

#### 電話

有効なサポート契約をお持ちの場合は、国際電話から次の電話番号にて弊社まで連絡できます。

#### **+800 ARISHELP**

「+」記号は、特定の国で国際通話に必要なプレフィックスを表します。

たとえば、日本国内から直通で国際電話をかける場合は、001 800 2747 4357 などをダイヤルします。

#### **Web** インターフェイス

<https://empower.softwareag.com/>